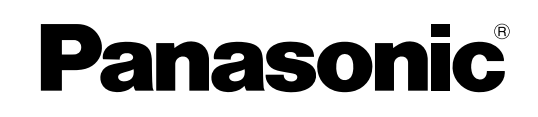

# **Operating Instructions**

**Software ( Network Configuration and Address Book Editor ) For Digital Imaging Systems**

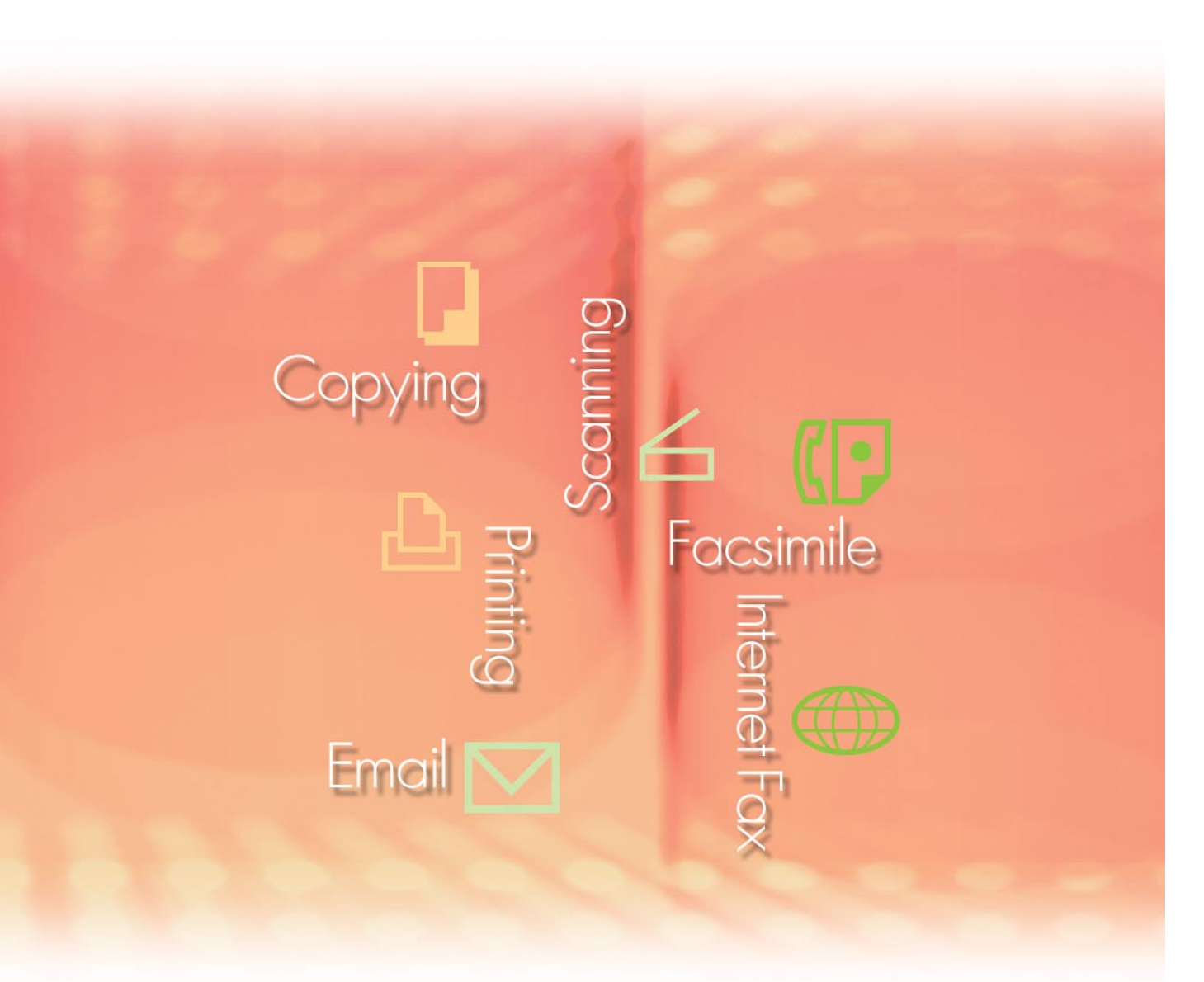

Before using this software, please read these instructions completely and keep these operating instructions in a safe place for future reference.

**English**

The following trademarks and registered trademarks are used throughout this manual:

Microsoft, MS-DOS, Windows, Windows NT and Windows Server are either registered trademarks or trademarks of Microsoft Corporation in the USA and other countries. Microsoft product screen shot(s) reprinted with permission from Microsoft Corporation. i386, i486, Celeron, Intel Centrino and Pentium are trademarks of Intel Corporation. The USB-IF Logos are trademarks of Universal Serial Bus Implementers Forum, Inc.

TrueType is a registered trademark of Apple Computer, Inc. Novell, NetWare, IntranetWare, NDS are registered trademarks of Novell, Inc. in the USA and other countries.

PEERLESSPage™ is a trademark of the PEERLESS Systems Corporation; and, PEERLESSPrint and Memory Reduction Technology® are registered trademarks PEERLESS Systems Corporation; and, COPYRIGHT © 2005 PEERLESS Systems Corporation. COPYRIGHT © 2005 Adobe Systems Incorporated. All Rights Reserved; and Adobe® PostScript® 3™

Universal Font Scaling Technology (UFST) and all typefaces have been licensed from Agfa Monotype.

Agfa® and the Agfa rhombus are registered trademarks of Agfa-Gevaert N.V. registered in the U.S. Patent and Trademark Office and may be registered in other jurisdictions. Monotype<sup>®</sup> is a registered trademark of AMT registered in the U.S. Patent and Trademark Office and may be registered in other jurisdictions.

ColorTune® is a registered trademark of Agfa-Gevaert N.V. registered in the U.S. Patent and Trademark Office and may be registered in other jurisdictions. Profile Tool Kit™, Profile Studio™ and Profile Optimizer™ are trademarks of AMT and may be registered in certain jurisdictions. PCL is a trademark of Hewlett-Packard Company.

Adobe, Acrobat, Adobe Reader, Adobe Type Manager, PostScript, PostScript 3 and Reader are either registered trademarks or trademarks of Adobe Systems Incorporated in the United States and/or other countries.

All other product/brand names, trademarks or registered trademarks identified herein are the property of their respective owners.

© 2006 Panasonic Communications Co., Ltd. All Rights Reserved. Unauthorized copying and distribution is a violation of law. Published in Japan.

The contents of these Operating Instructions are subject to change without notice.

## Table of Contents

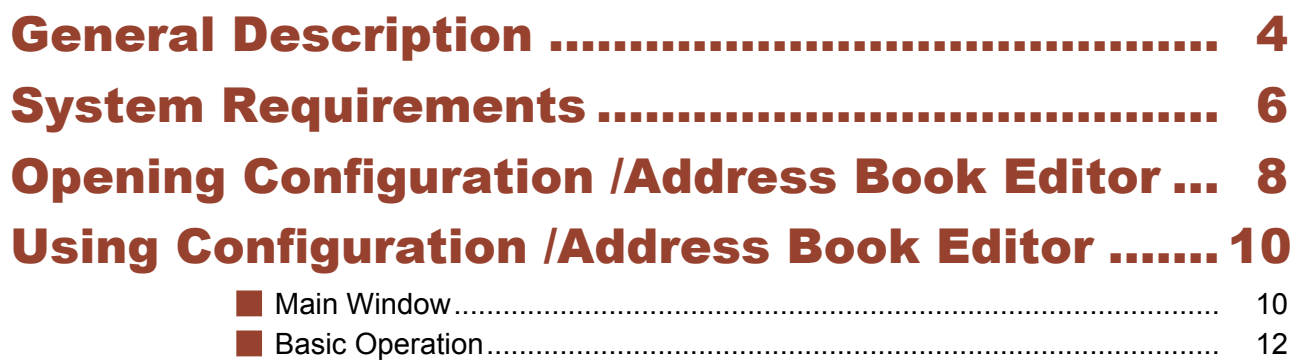

[Advanced Operation](#page-14-0)................................................................................... [15](#page-14-0)

## <span id="page-3-0"></span>General Description

The Network Configuration Editor uses the FTP protocol to edit settings for all functions in connected devices (printer, copier, scanner, or fax).

The Address Book Editor manages the IP addresses, telephone numbers, and similar settings for devices connected to the network (printer, copier, scanner, or fax).

- The Network Configuration Editor displays and edits device (printer, copier, scanner, or fax) settings.
- The Address Book Editor displays and edits device (printer, copier, scanner, or fax) address settings.

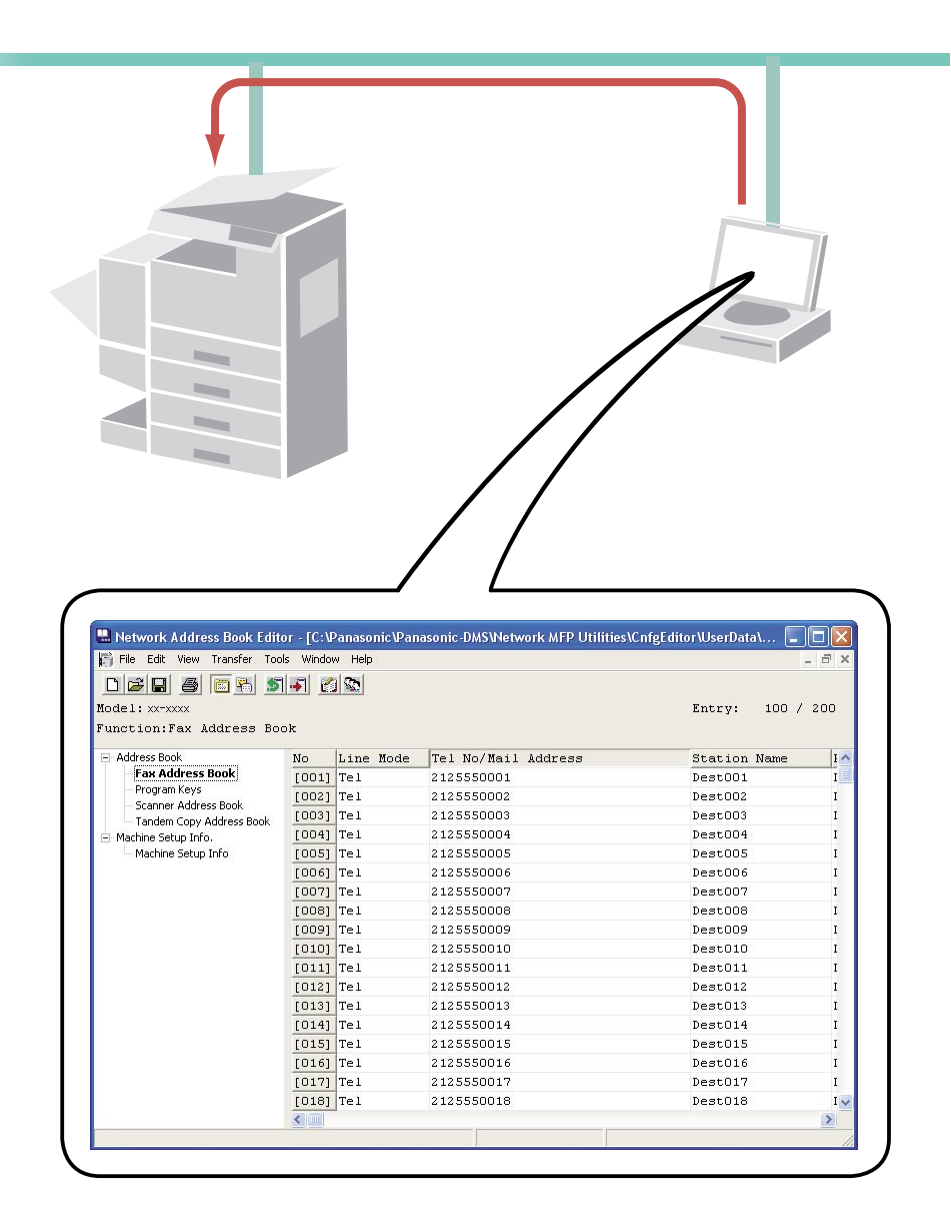

NOTE *The Network Configuration Editor and Address Book Editor can be started from the device list in the Device Explorer / Network Device Locator.*

These utilities allow you to edit the device's Configuration, or Address Book through a TCP/IP LAN network using the FTP protocol. The desired device is first selected from the device list of the Device Explorer / Network Device Locator, and then the Network Configuration Editor, or Network Address Book Editor can be started.

#### **Note:**

*The following screen is shown when retrieving the data from a device if the software modules have not been installed to your PC. Click the* Update *button to download the modules from the Web site.* 

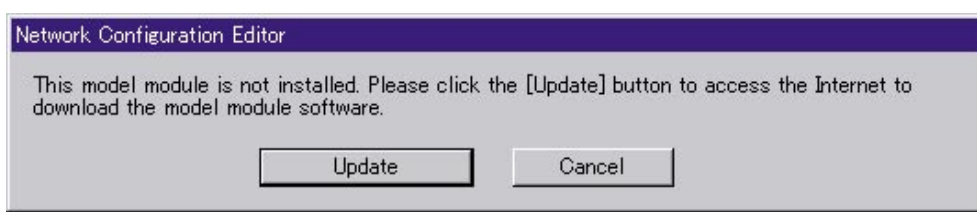

*The compatible devices are listed in the Supported Models List.*

*Select Help Supported Models... to open the list. You can access the Web site by clicking the* Update *button on the window.*

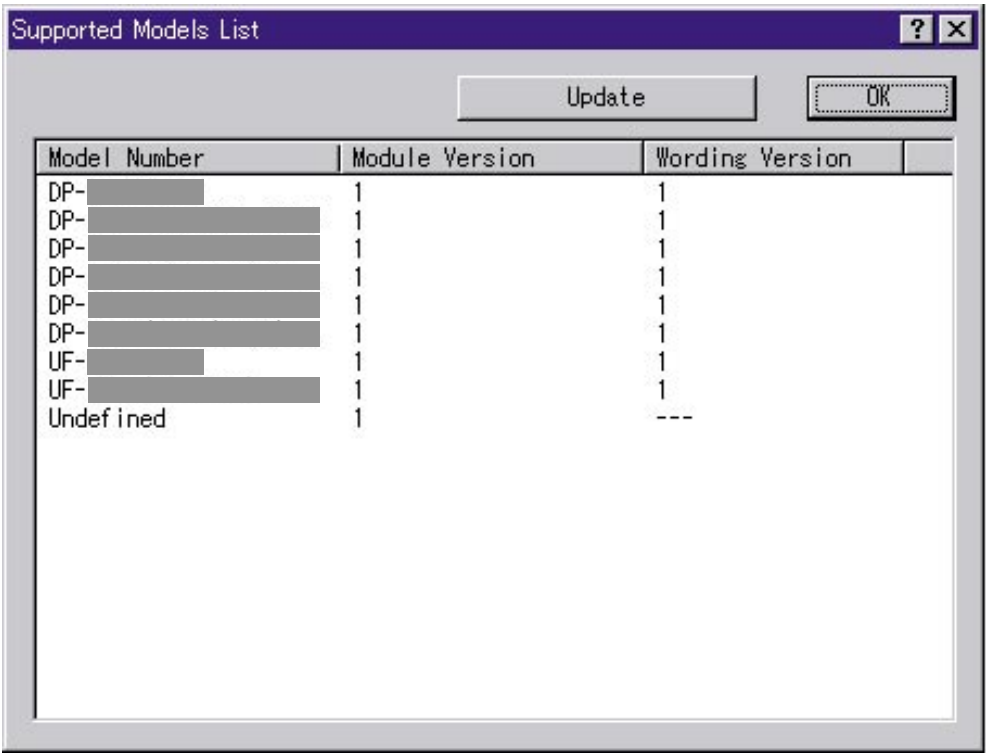

## <span id="page-5-0"></span>System Requirements

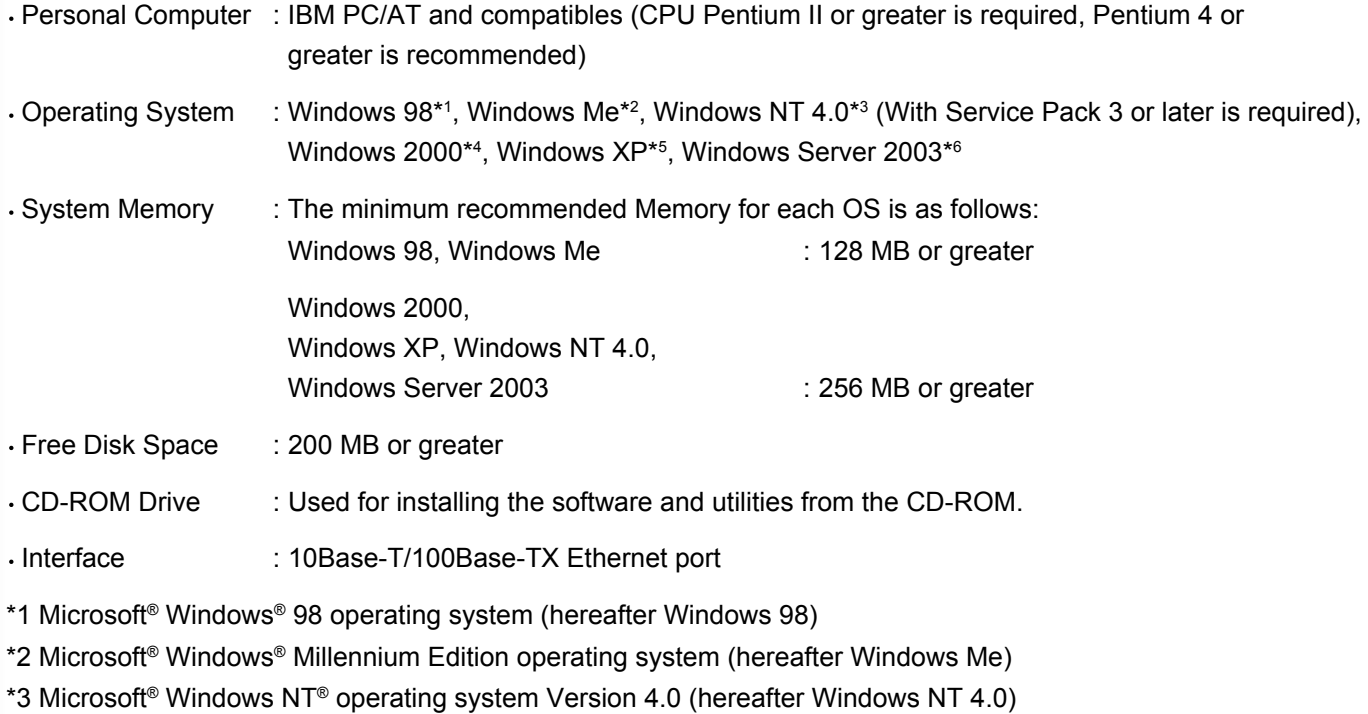

- \*4 Microsoft® Windows® 2000 operating system (hereafter Windows 2000)
- \*5 Microsoft® Windows® XP operating system (hereafter Windows XP)
- \*6 Microsoft® Windows Server ™ 2003 operating system (hereafter Windows Server 2003)

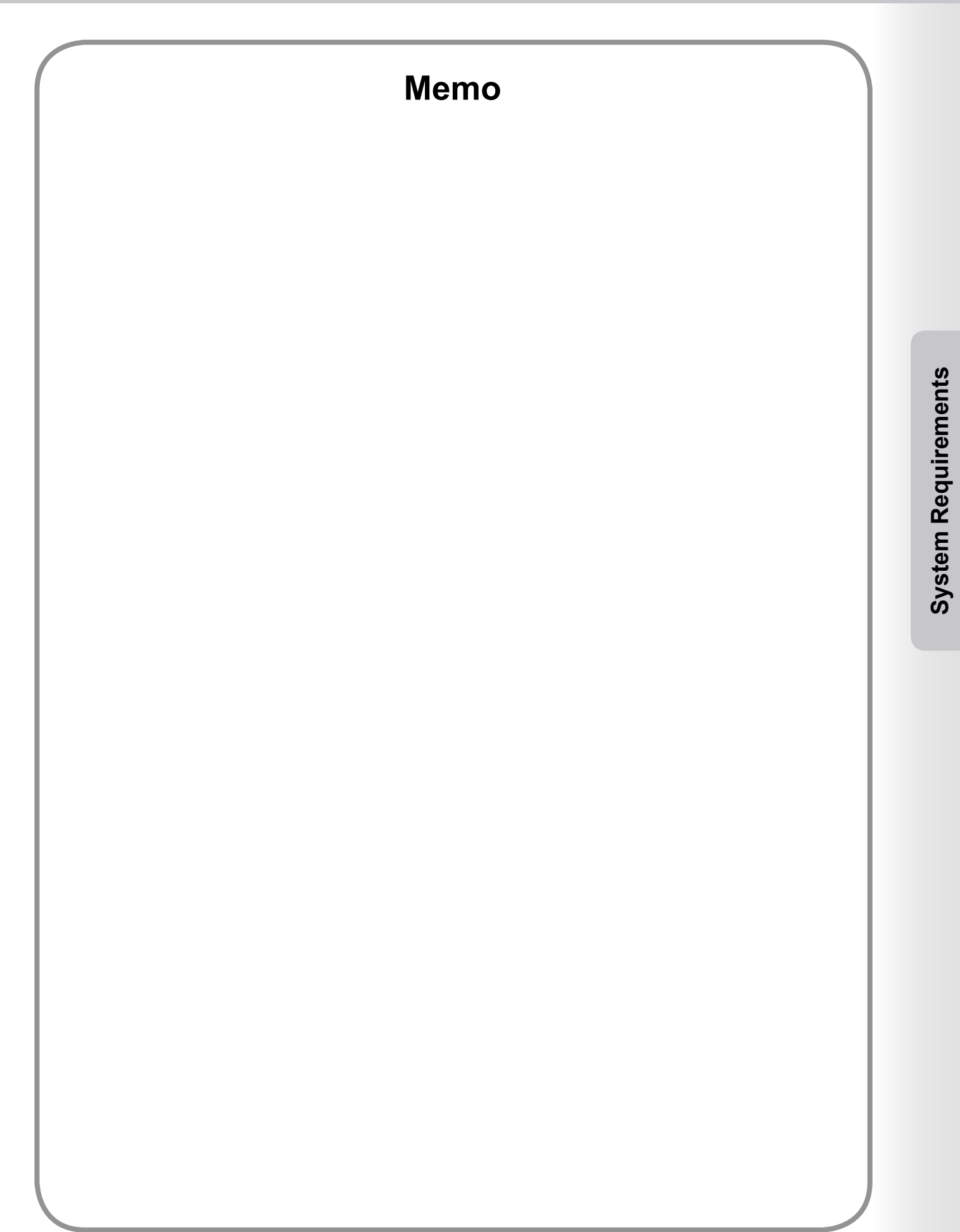

## <span id="page-7-0"></span>Opening Configuration /Address Book Editor

- Start the **Device Explorer** by clicking the **Start** menu, and select All Programs  $\rightarrow$  Panasonic **Panasonic Document Management System Device Explorer**. (i.e. Windows XP)
- The Device Explorer opens.

Right-click on the device on the list, and then select either **Network Configuration Editor**, or **Network Address Book Editor**.

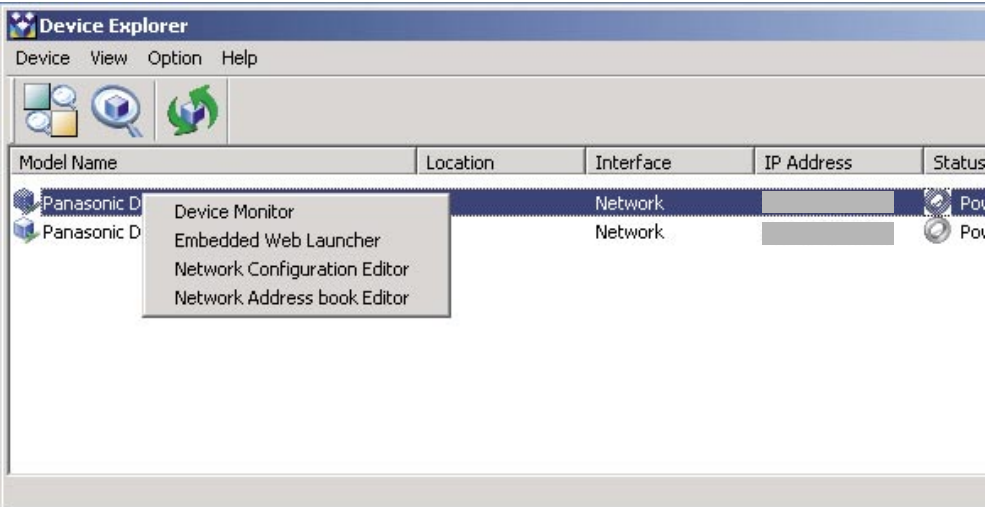

Your selection, the **Network Configuration Editor**, or **Network Address Book Editor** opens, and displays the retrieved data from the device.

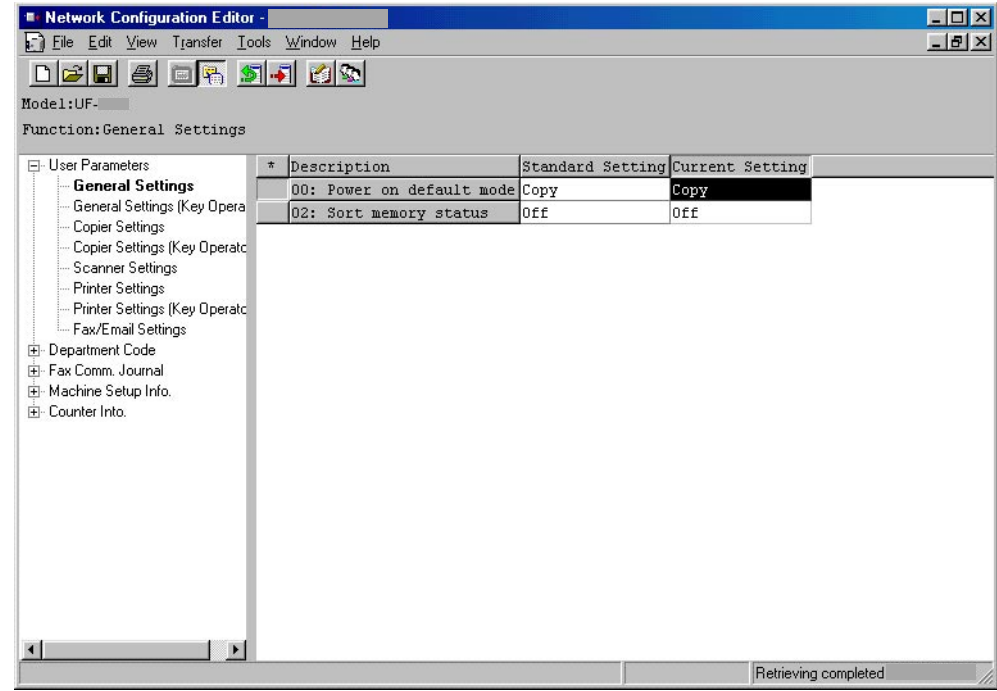

- Opening from **"Network Device Locator"**
	- In the "Tool menu"

Select the device from the list, and click **"Configuration Editor"** icon to open **"Network configuration Editor"**.

Select the device from the list, and click **"Address Book Editor"** icon to open **"Network Address Book Editor"**.

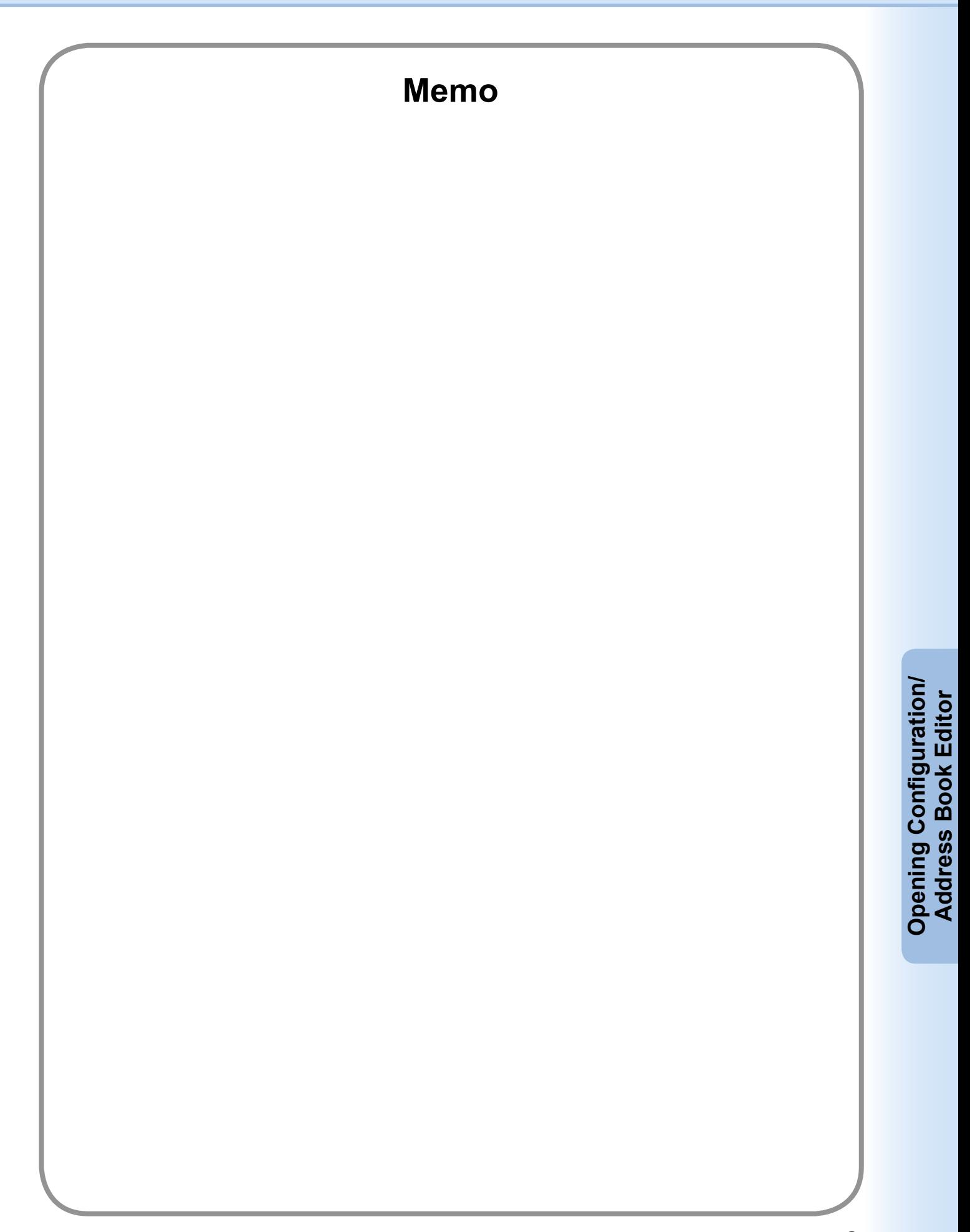

### <span id="page-9-0"></span>Main Window

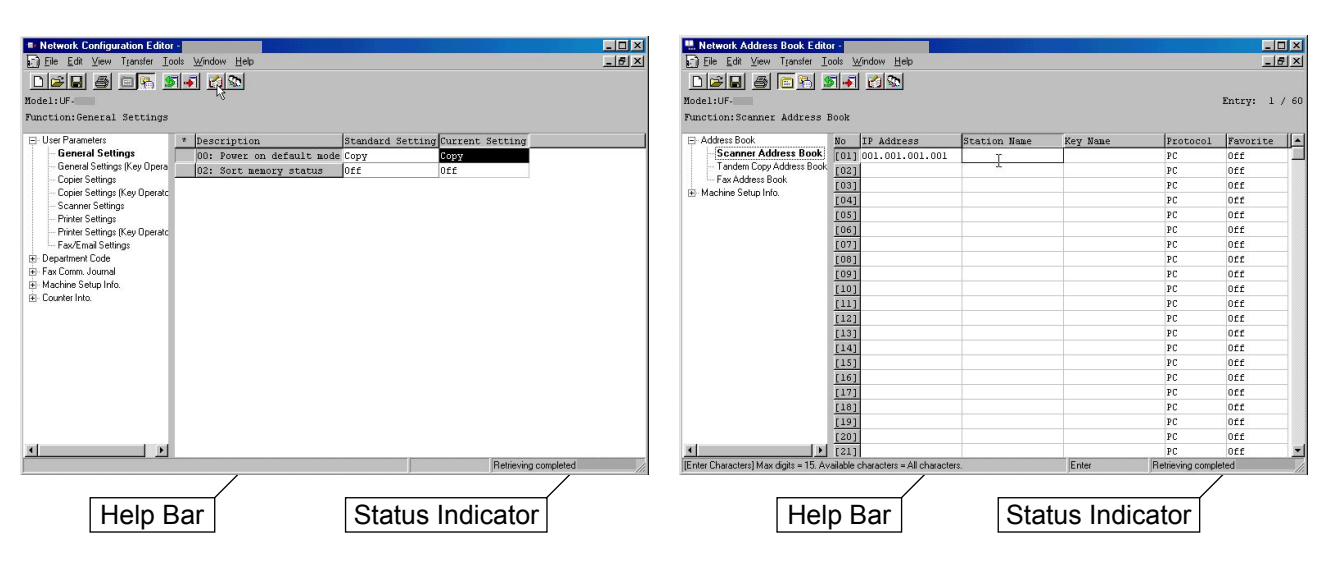

Network Address Book Editor

**Help Bar** : Input or operation guide help is indicated.

Network Configuration Editor

**Status Indicator** : Communication status and the latest communication results are indicated.

### **Menus and Icons**

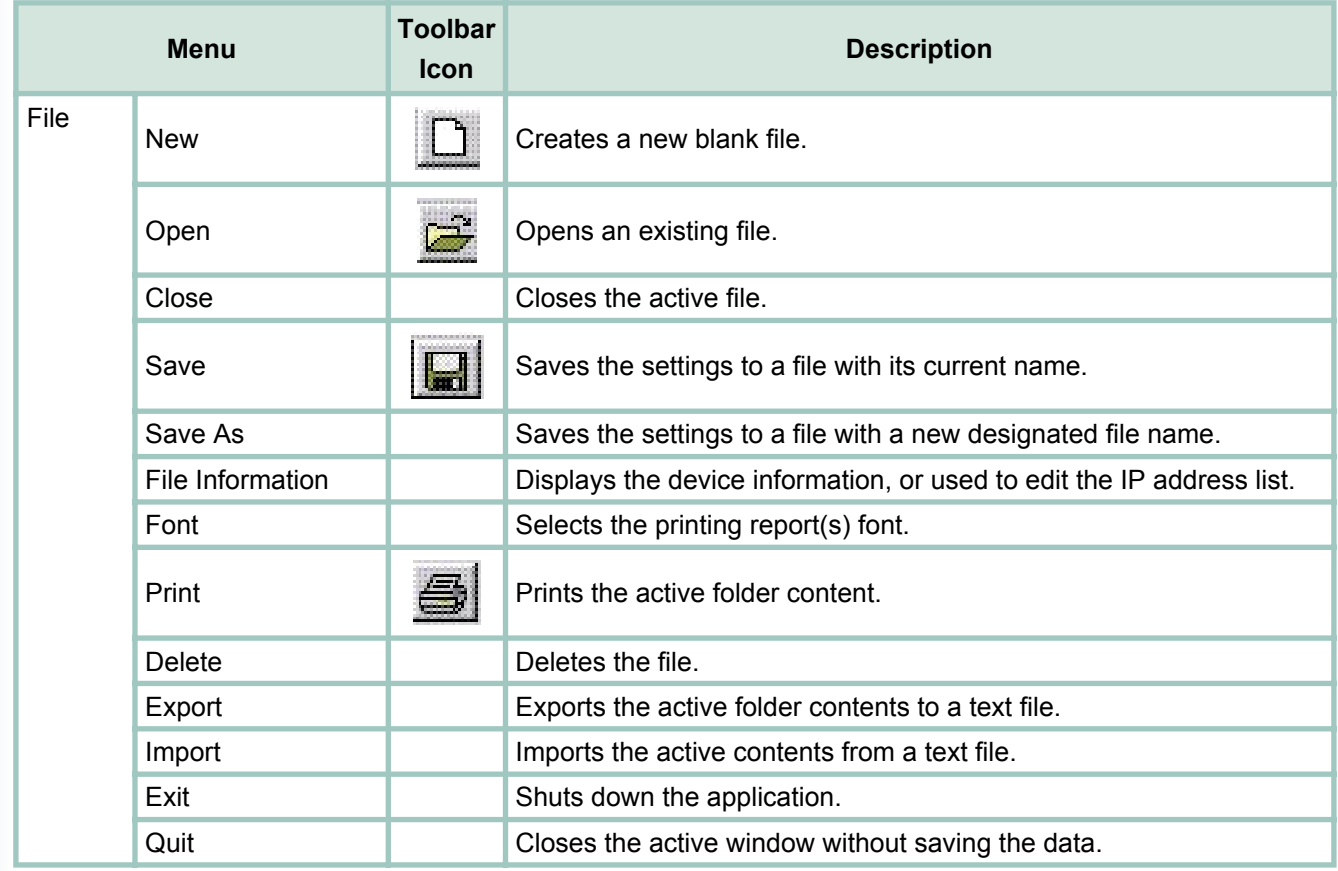

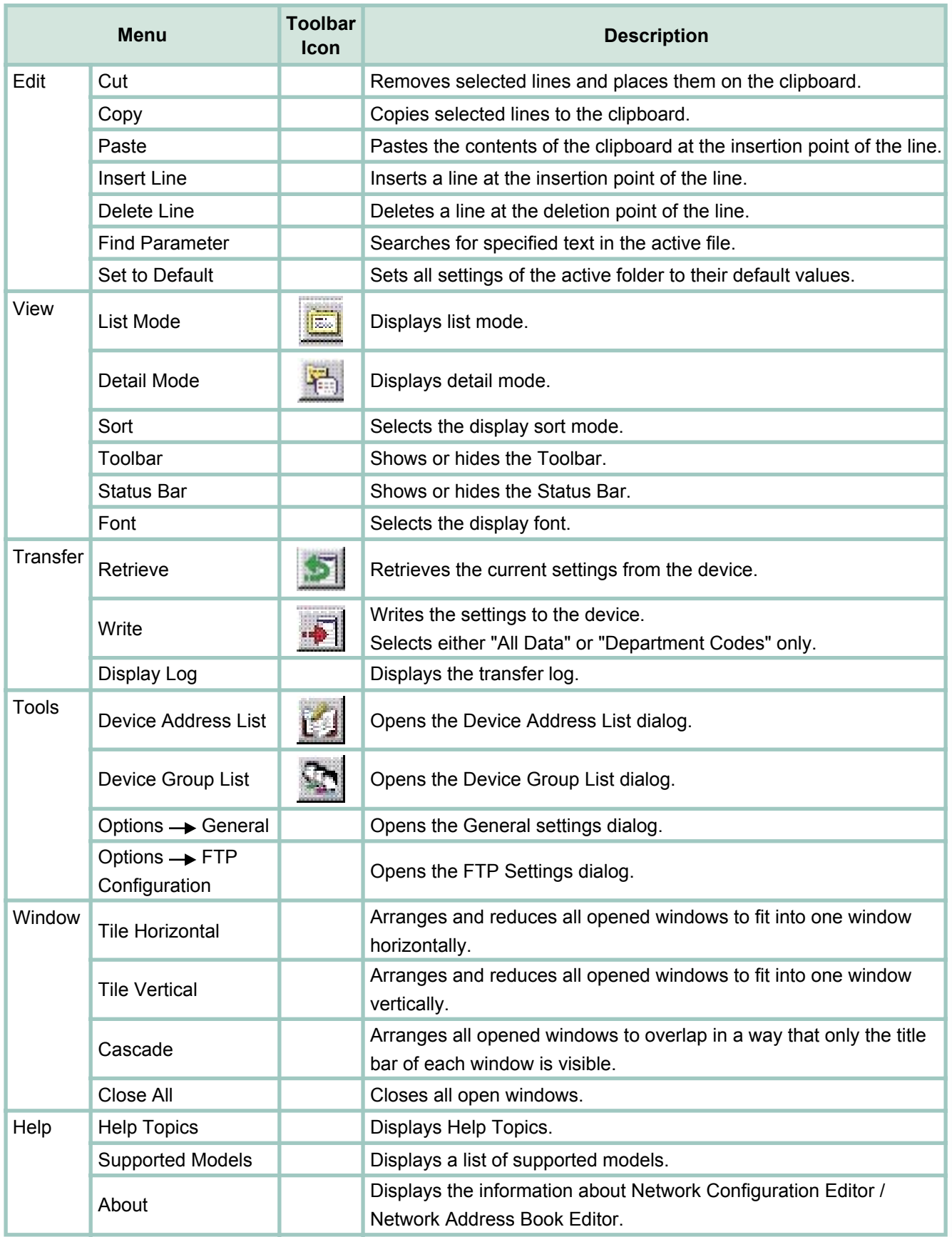

## <span id="page-11-0"></span>Basic Operation

### **Retrieve Data**

When the **Network Configuration Editor**, or the **Network Address Book Editor** is started from the Device Explorer / Network Device Locator, it connects to the device, retrieves the data, and then displays it automatically.

The processing status is indicated in the bottom right side of the window.

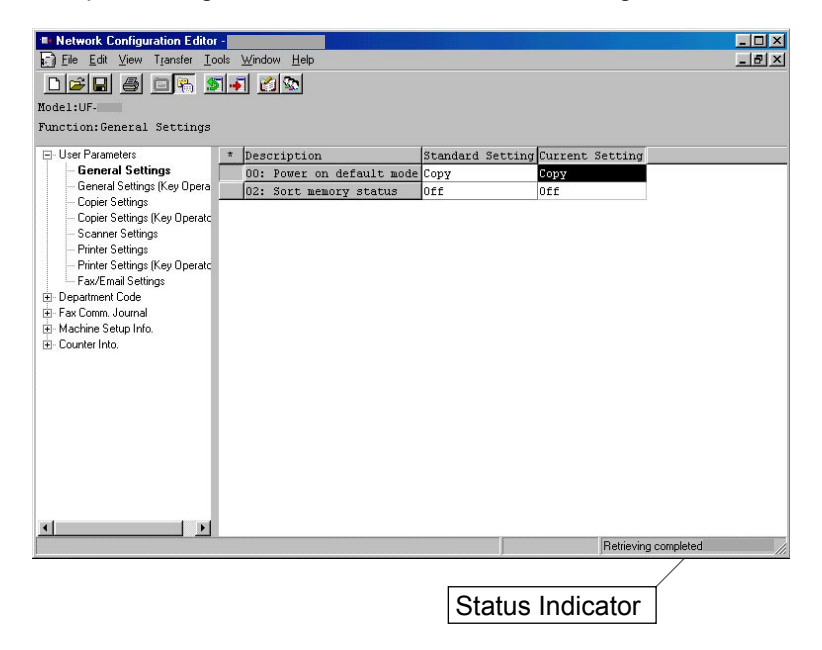

**Note:**

*Data cannot be retrieved, if the device password was changed (Key Operator Code) from the default value. If this happens, enter the Default Password in advance by clicking Tools Options FTP Configuration....*

2 If you want to retrieve (refresh) the data from the device again, click the **induced in the retrieve** from the **Transfer** menu.

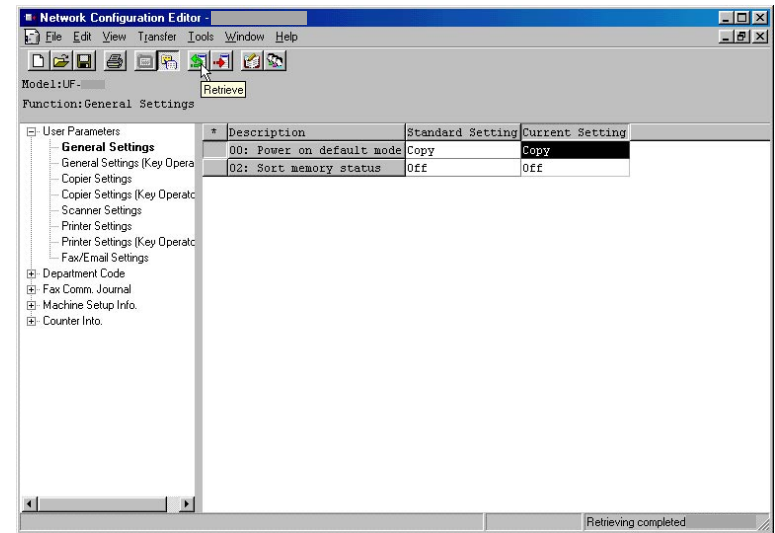

#### **Note:**

*While the device is operating (copying, printing, etc...), attempts to retrieve the data will generate a Retrieving error message. Try again later after the device goes into the standby condition.*

## Basic Operation

### **Edit Data**

1 Network Configuration Editor

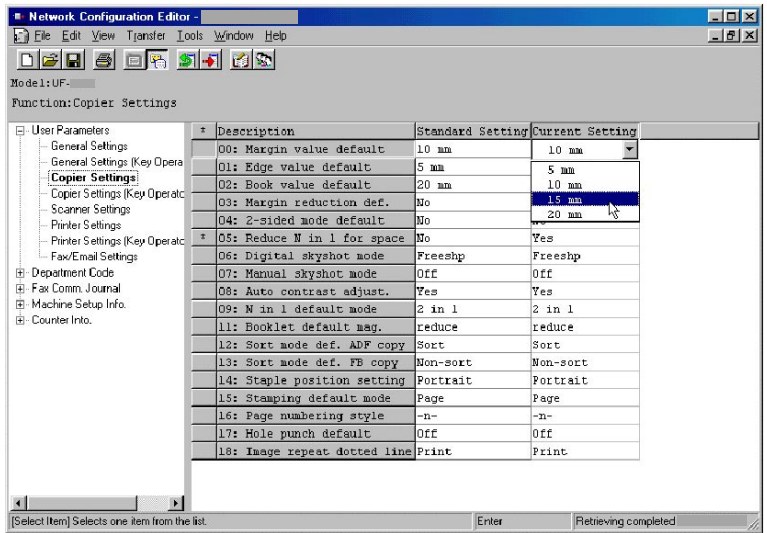

Modify parameters using the **Network Configuration Editor**.

When a function is chosen in the left pane of the window, the display on the right pane changes.

**Note:**

*Fields on the left show what items have been changed. \*: An item which is different from the default setting. #: An item that has been changed.*

2 Network Address Book Editor

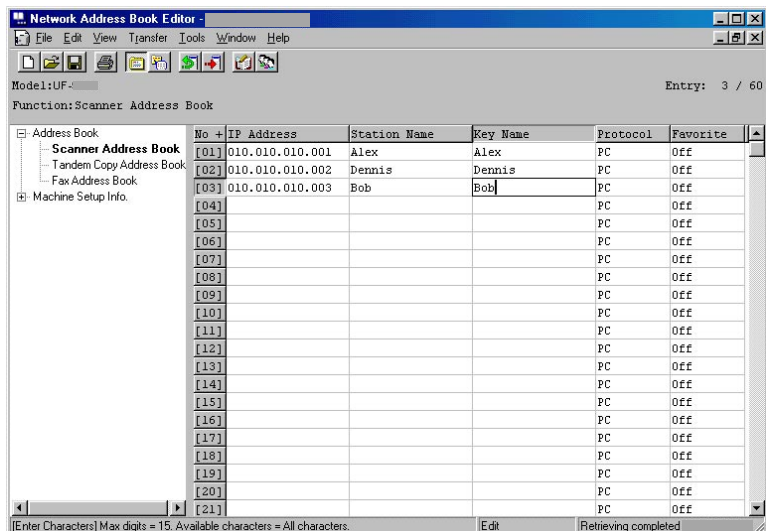

Modify, add, or delete Address Book entries using the **Network Address Book Editor**. From the left pane window, choose the type of Address Book to view or use.

## Basic Operation

### **Write Data**

If you want to record the edited data to the device, click the  $\cdot$ **F** icon, or select **Write** from the **Transfer** menu.

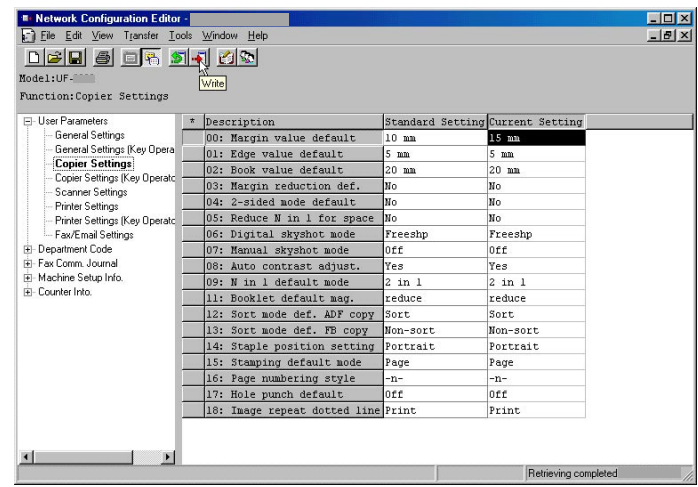

2 Select the <u>Yes</u> button to start writing to the device.

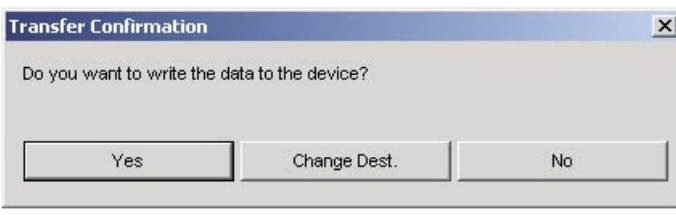

3 The processing status is indicated in the bottom right side of the window.

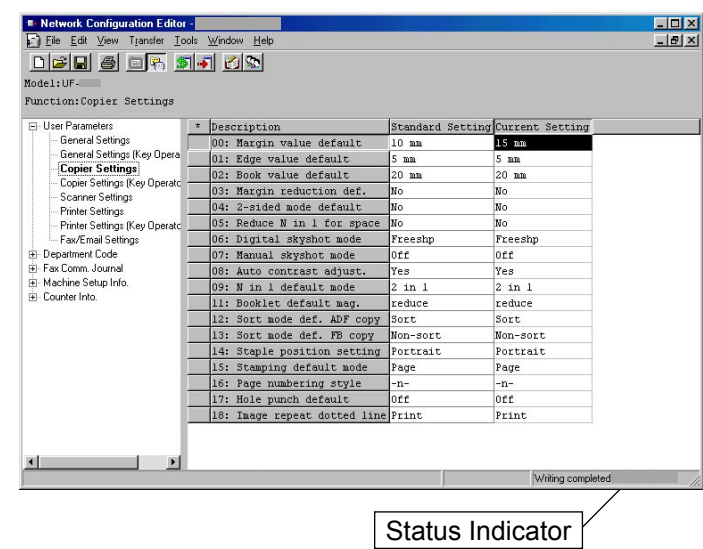

#### **Note:**

*While the device is operating (copying, printing, etc...), attempts to write the data will generate a Writing error message. Try again later after the device goes into the standby condition.*

### <span id="page-14-0"></span>■ Save a Retrieved Data File

To save the retrieved configuration data, click the **in** icon, or select **Save As** from the File menu.

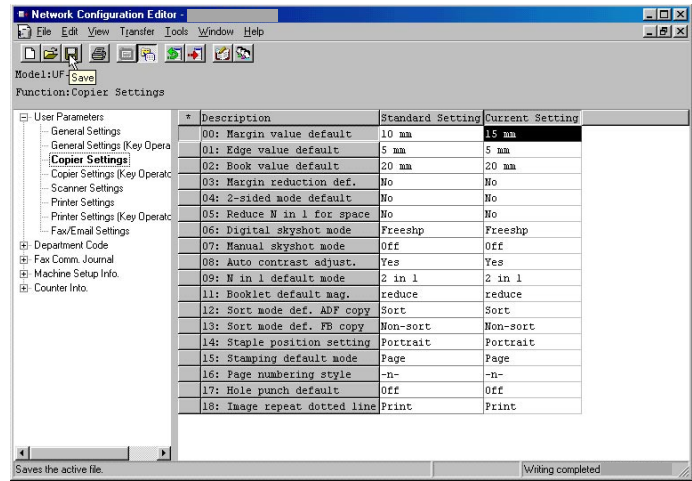

2 To Save a File:

- 1. Select an existing file from the list, or enter a new file name.
- 2. Click the  $\overline{\phantom{a}}$  OK  $\overline{\phantom{a}}$  button. The data is saved to a file.

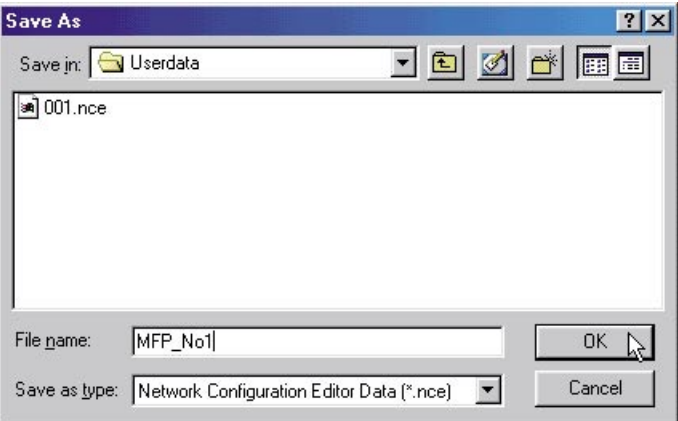

### <span id="page-15-0"></span>**Open a Saved File**

To open a saved file, click the **icon**, or select **Open** from the File menu.

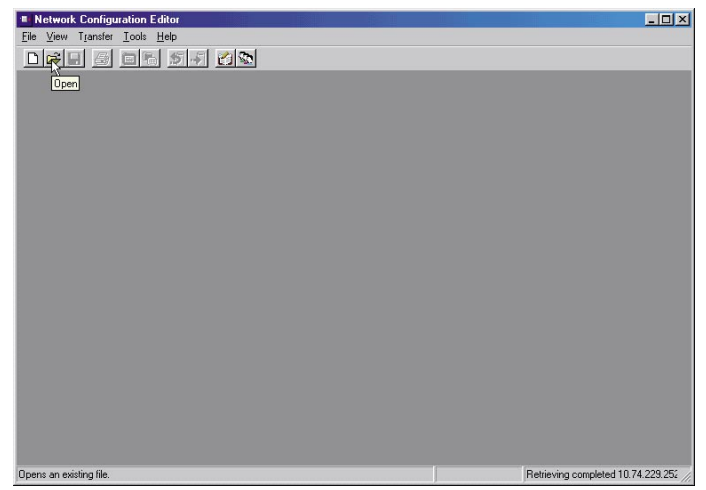

2 To open a file:

- 1. Select a file from the list.
- 2. Click the  $\overline{\text{OK}}$  button.

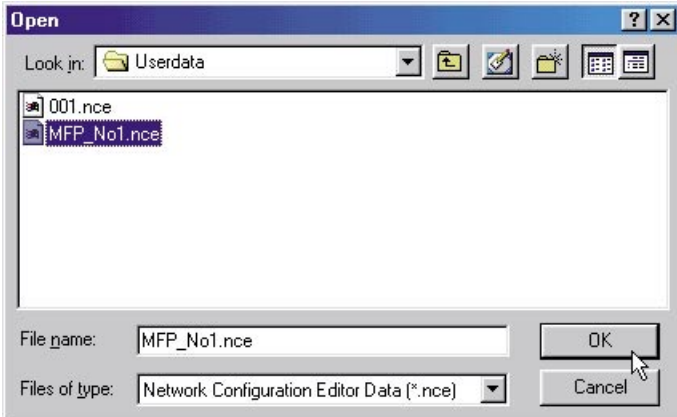

### **Create a New File**

To create a new file, for example to register an address book without connecting to the device, click the  $\Box$  icon, or select **New** from the File menu.

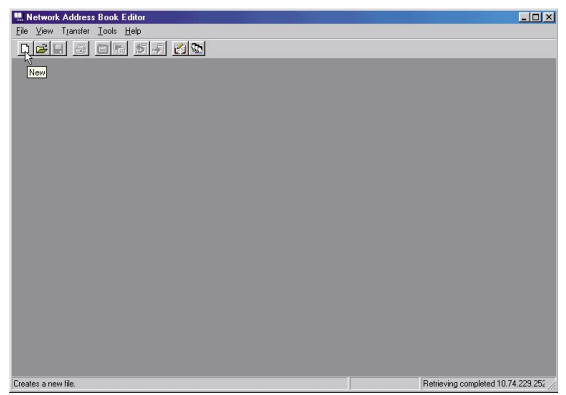

2 The File Information window opens. Click  $\blacktriangledown$  to select the model number.

Enter the device name, location and IP Address of the device (optional).

Enter the login password (Key Operator Code) of the device (optional).

Click the  $\overline{\phantom{a}}$  OK  $\overline{\phantom{a}}$  button.

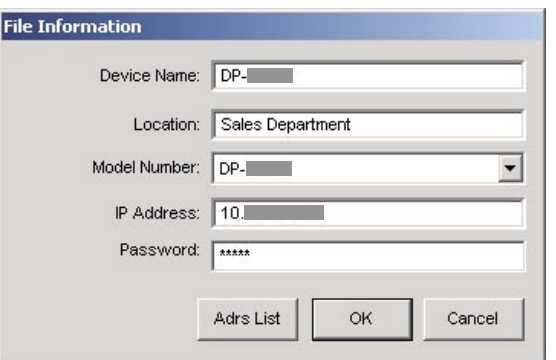

**3** The Save As window opens. Enter a new file name.

Click the  $\overline{\phantom{a}}$  OK  $\overline{\phantom{a}}$  button.

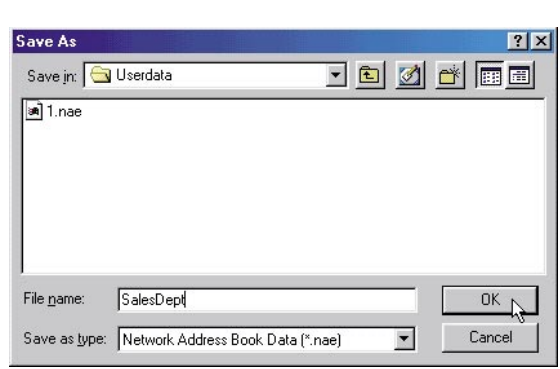

The editing window opens.  $\blacktriangle$ Edit the required items.

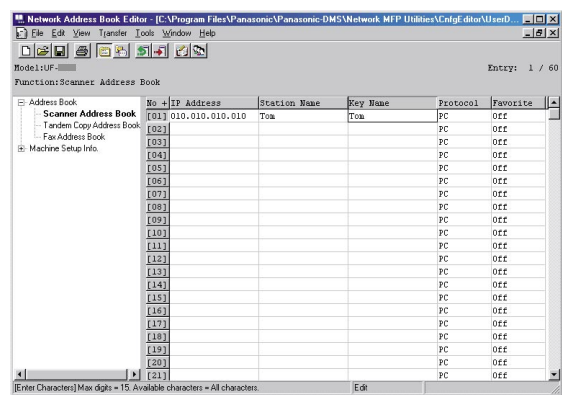

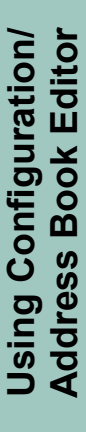

### **Registering the Device Address List**

To open the Device Address List, click the **ical** icon.

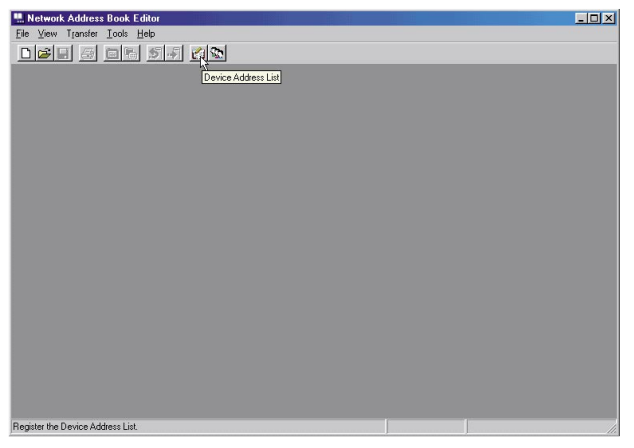

### 2 Click the:

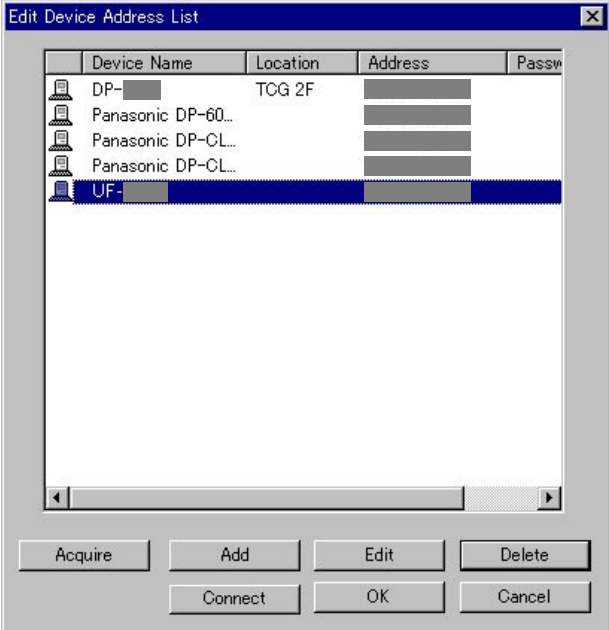

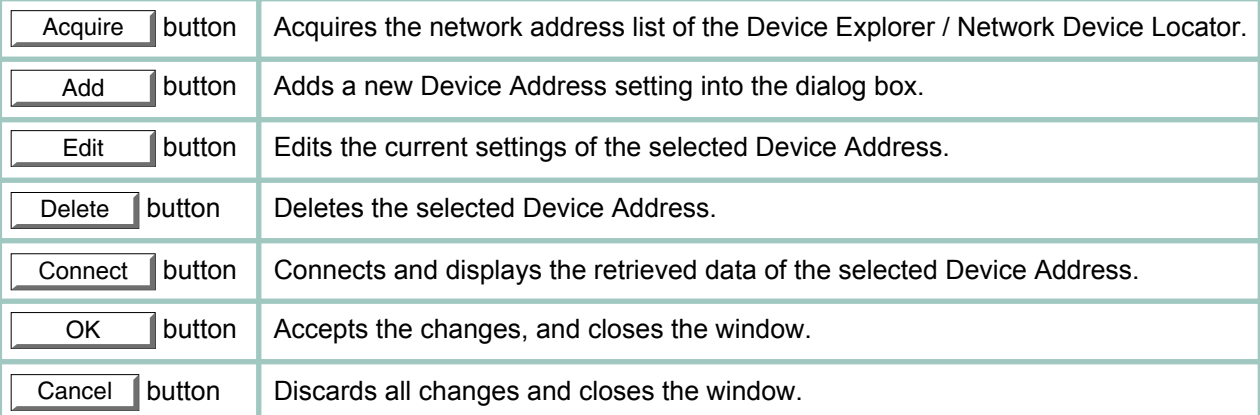

### ■ Registering the Device Group List

To open the Device Group List, click the **independent** 

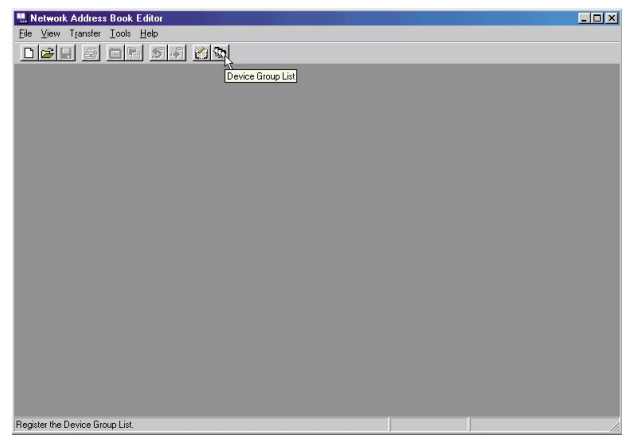

2 The Group Name List displays the registered groups.

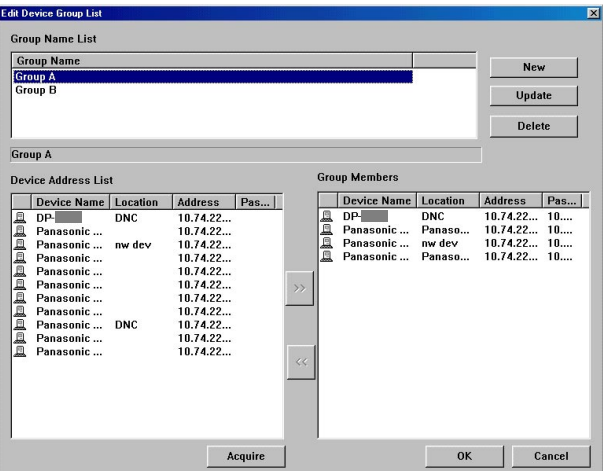

### **Click the:**

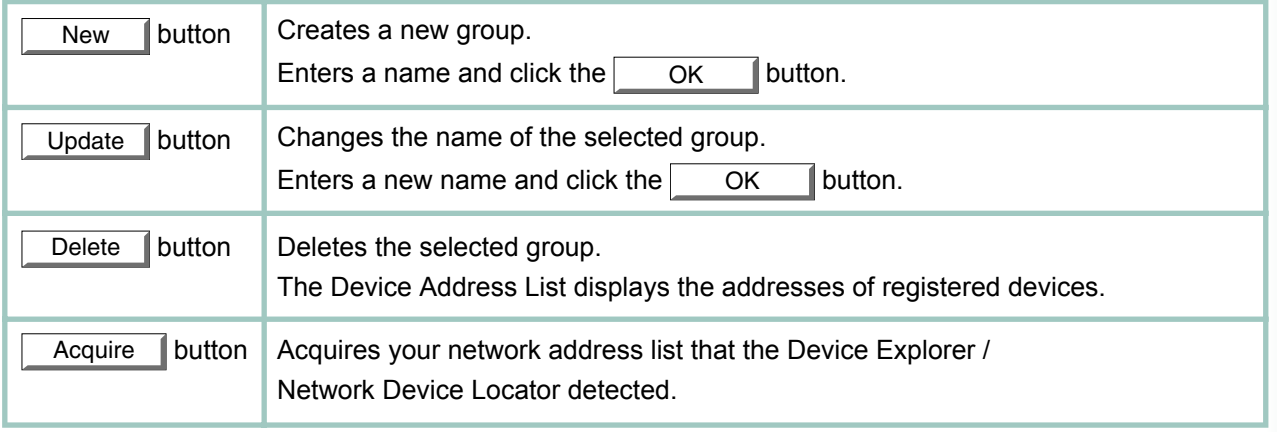

The Group Members section displays registered addresses for the selected group.

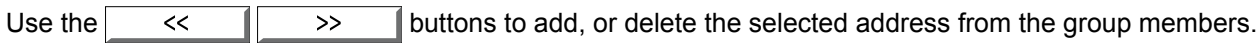

### **Using the Device Address List and Device Group List**

The destination can be specified in the Address Book or Group List.

The confirmation window appears before retrieving, or writing data.

Click the  $\boxed{\text{Change Dest.}}$  button.

#### < Retrieving Data Message >

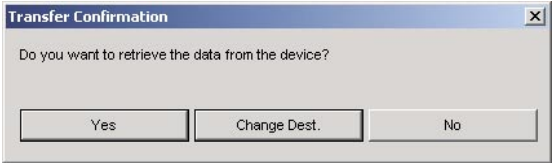

#### < Writing Data Message >

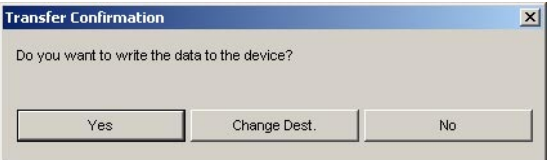

### **Destinations:**

This options window shows the devices, and their IP addresses currently chosen.

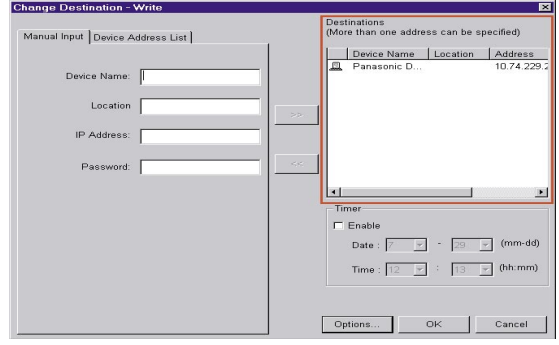

#### **Note:**

*Multiple destinations can be entered only when the Dept. Code is selected in the Transfer*  $\rightarrow$  *Write menu.*

Options... *button is shown when a writing option is available.*

### **Manual Input tab:**

Enter the device data manually, and then click the  $\rightarrow$  button to add the address to the destination.

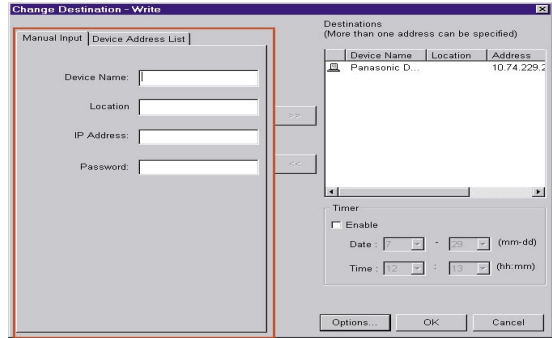

#### **Device Address List tab:** Λ

The addresses registered in the Address List, and then Group List are shown.

Select an address, and add or delete it by

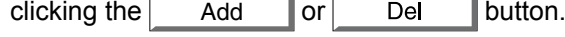

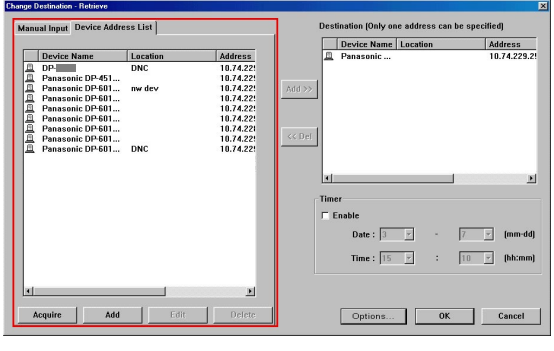

Click the **OK** button to return to the confirmation window.

### ■ Changing the Department Code Counter Data (Only for Network Configuration)

Follow the procedure below to write the Department Code Counter Data to the device.

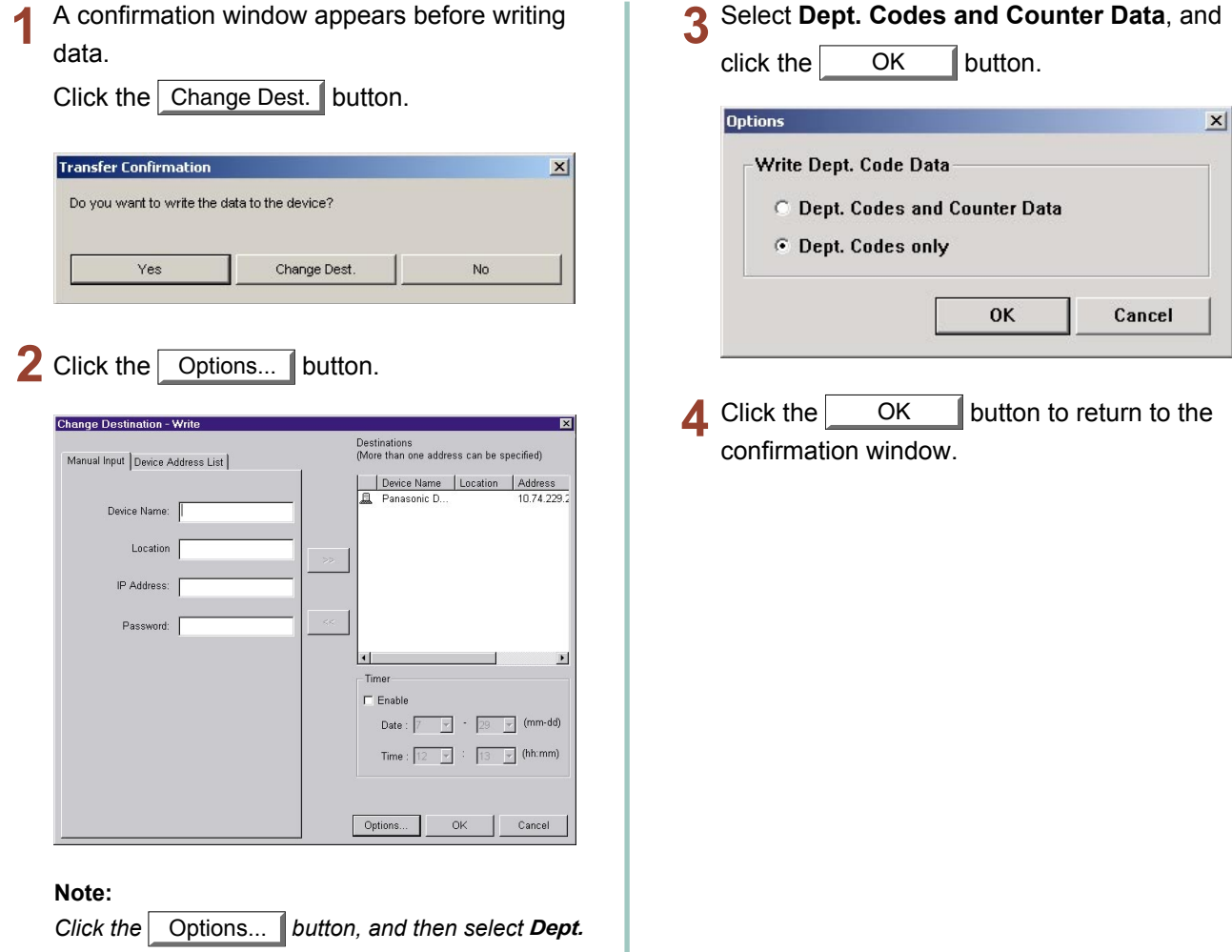

*Codes and Counter Data to write the Department Code Counter Data to the device.*

> Using Configuration/<br>Address Book Editor **Using Configuration/ Address Book Editor**

### **Using Timer Communication**

A confirmation window appears before retrieving, or writing data. Click the  $\boxed{\text{Change Dest.}}$  button.

### < Retrieving Data Message >

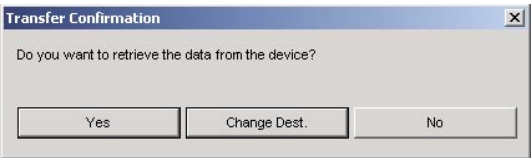

#### < Writing Data Message >

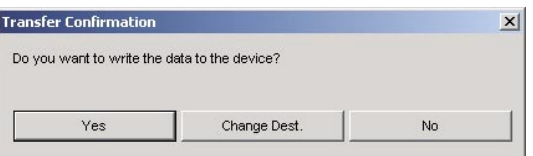

#### **Timer section:**  $\overline{2}$

Click **Enable**, and then select the time to start the communication.

Click the  $\vert$  OK  $\vert$  button to create the job, and hold it in the spooler until the specified start time.

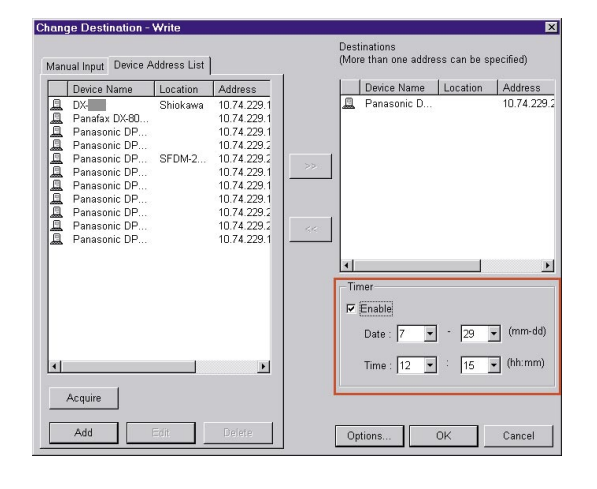

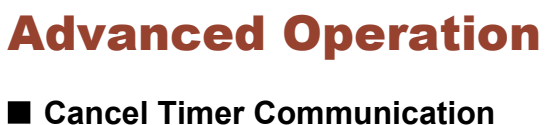

**1** Click the **Spooler** in the taskbar to open it.

Network Configuration Ed... Spooler

2 If you need to cancel a job, select the job, and choose **Delete** from the **Spooler** menu.

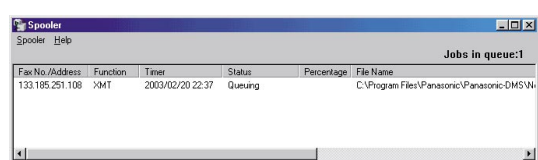

### ■ Editing the Network Address Book Editor – Copy and Paste Address Book data

Open the source data file, and the target data file. 1 Refer to Open a Saved File, see page [16](#page-15-0). Select **Window Tile Horizontal**.

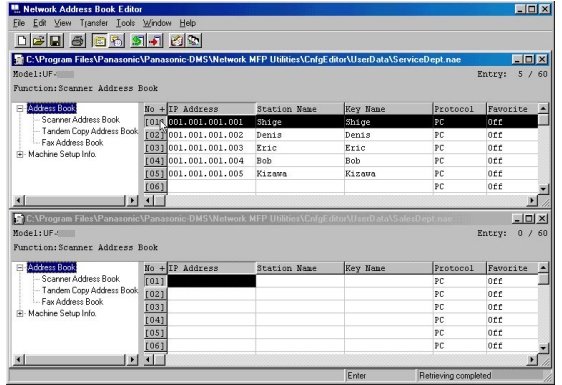

Select the range that you want to copy.  $\boldsymbol{\mathcal{P}}$ 

Click on the first number that you want to copy from, and then click on the last number that you want to copy to, while pressing **Shift** key.

#### or

Click on the first number that you want to copy from, and drag the mouse to the last number you want to copy to.

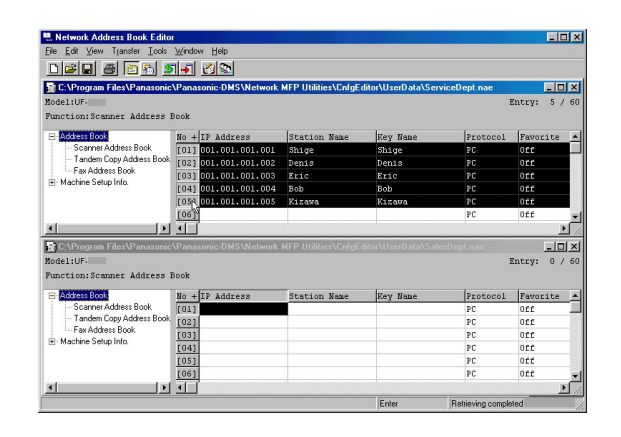

 $\overline{\mathbf{R}}$ Right-click on the selection, and then select **Copy**, or select **Copy** from the **Edit** menu.

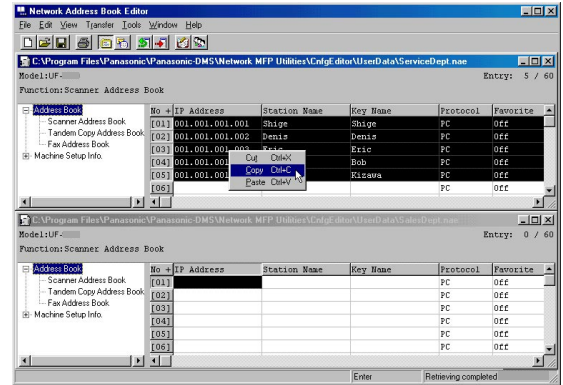

Click on the number where you want to paste the data.

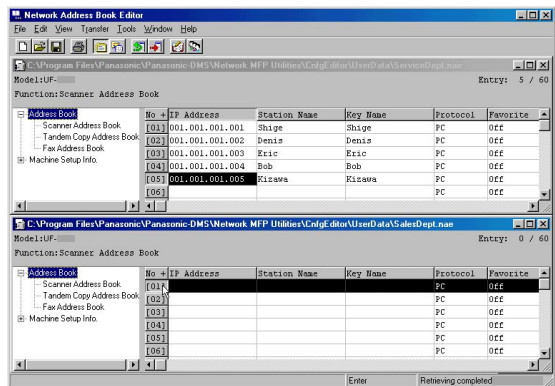

Right-click and select **Paste**, or select **Paste** 5 from the **Edit** menu.

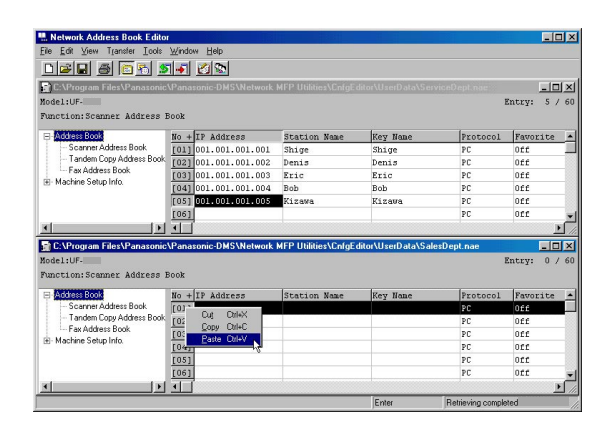

**6** Data is pasted at the designated location.

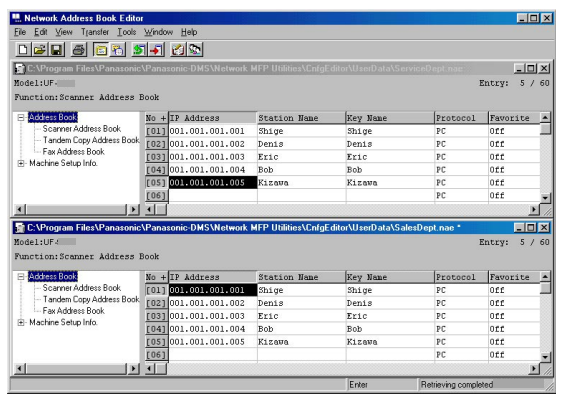

#### **Note:**

*The data exceeding the maximum allowable number of address book entries will be lost.*

### ■ Editing Network Address Book Editor – Import Address Book data from other **applications**

Address Book data created using other applications, such as Microsoft Excel®, can be imported.

Copy the Address Book data from the other application.

The data format must be an Address (IP Address/Fax Number/Email Address), and Destination Name.

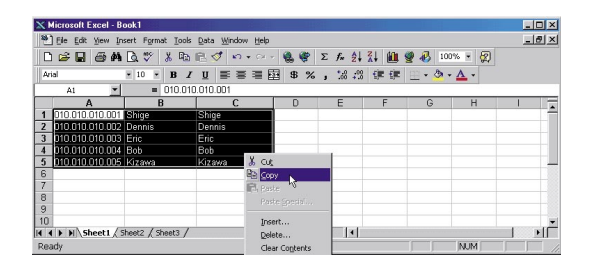

Click on the Number where you want to paste the data.

Right-click and select **Paste**, or select **Paste** from the **Edit** menu.

| M. Network Address Book Editor - [C:\Program Files\Panasonic\Panasonic-DMS\Network MFP Utilities\CnfgEditor\UserD   [ 0   X<br>File Edit View Transfer Tools Window Help<br><u>døe gign sla dø</u><br>Model:UF-<br>Eunction: Scanner Address Book |                               |                     |                 |                      | Entry:<br>0/ | $-15$ $\times$<br>60 |
|----------------------------------------------------------------------------------------------------|-------------------------------|---------------------|-----------------|----------------------|--------------|----------------------|
| Fi-Address Book<br><b>Scanner Address Book</b><br>- Tandem Copy Address Book<br>- Fax Address Book<br>(ii) Machine Setup Info.                                                                                                    | +IP Address<br>$\mathbf{H}$ o | <b>Station Name</b> | <b>Key Hane</b> | Protocol             | Favorite     | ⊪                    |
|                                                                                                    | 101<br>Dri+X<br>D.A.          |                     |                 | PC                   | orr          |                      |
|                                                                                                    | [02]<br><b>Col+C</b><br>Copy. |                     |                 | PC                   | Off          |                      |
|                                                                                                    | [0.5]<br>Paste Drivy          |                     |                 | PC                   | $0$ ff       |                      |
|                                                                                                    | [04]                          |                     |                 | PC.                  | Off          |                      |
|                                                                                                    | [05]                          |                     |                 | PC                   | Off          |                      |
|                                                                                                    | [06]                          |                     |                 | РC                   | Off          |                      |
|                                                                                                    | [07]                          |                     |                 | PC                   | Off          |                      |
|                                                                                                    | f(8)                          |                     |                 | PC.                  | nee          |                      |
|                                                                                                    |                               |                     | Friter          | Retrieving completed |              |                      |

3 Data is pasted at the designated location.

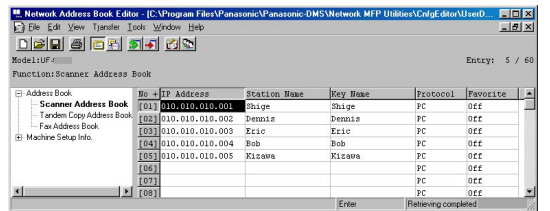

#### **Note:**

*The data exceeding the maximum allowable Number of Address Book entries will be lost.*

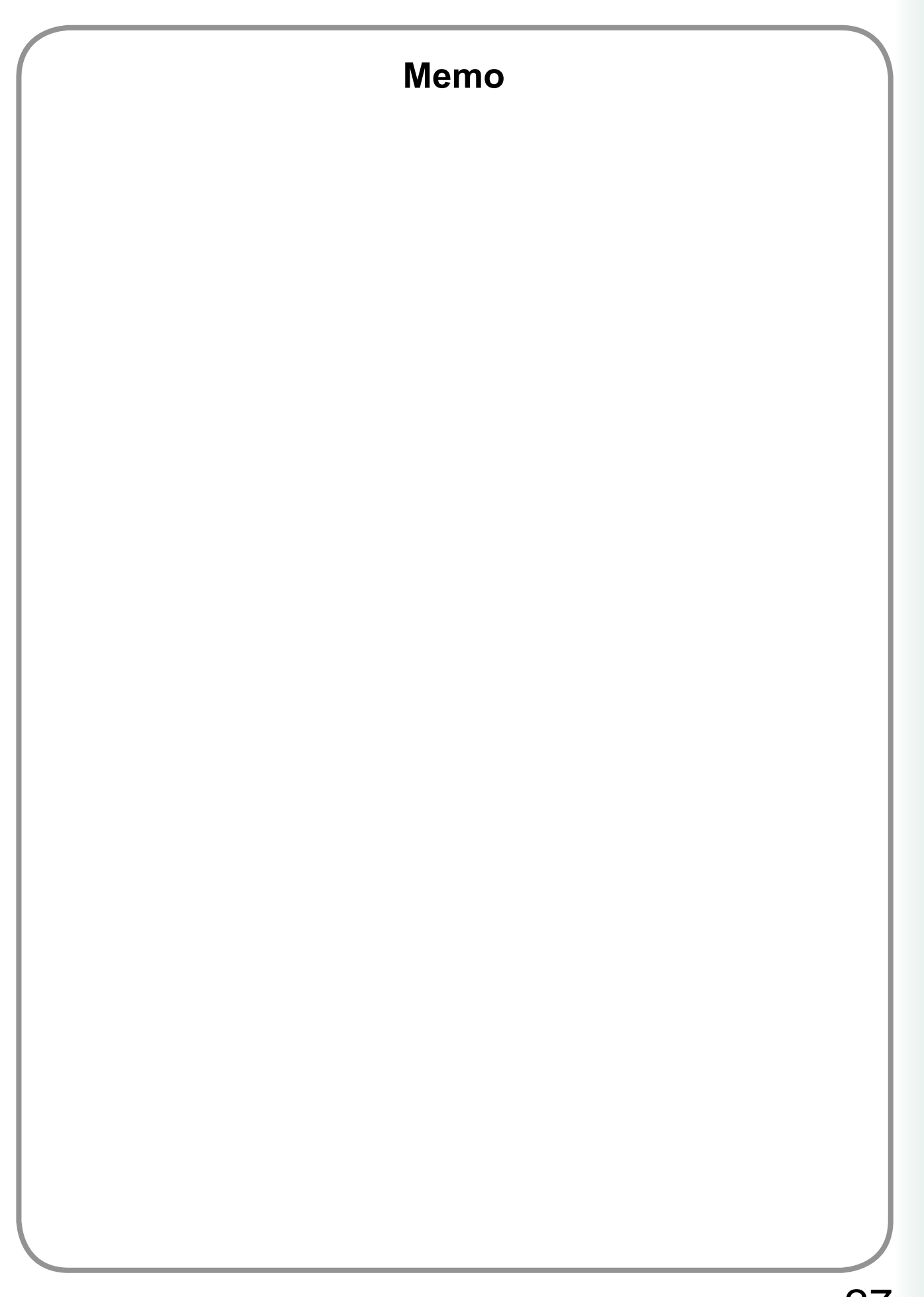

**Using Configuration/ Address Book Editor**

Using Configuration/<br>Address Book Editor

### **WARRANTY**

PANASONIC DIGITAL DOCUMENT COMPANY MAKES NO WARRANTIES, GUARANTEES OR REPRESENTATIONS, EXPRESSED OR IMPLIED, TO THE CUSTOMER WITH RESPECT TO THIS PANASONIC MACHINE, INCLUDING BUT NOT LIMITED TO, ANY IMPLIED WARRANTY OF MERCHANTABILITY OR FITNESS FOR A PARTICULAR PURPOSE.

PANASONIC DIGITAL DOCUMENT COMPANY ASSUMES NO RISK AND SHALL NOT BE SUBJECT TO LIABILITY FOR ANY DAMAGE, INCLUDING, BUT NOT LIMITED TO DIRECT, INDIRECT, SPECIAL, INCIDENTAL OR CONSEQUENTIAL DAMAGES OR LOSS OF PROFITS SUSTAINED BY THE CUSTOMER IN CONNECTION WITH THE USE OR APPLICATION OF THIS PANASONIC MACHINE. SEE YOUR DEALER FOR DETAILS OF DEALER'S WARRANTY.

For Service, Call:

Panasonic Digital Document Company, Unit of Panasonic Corporation of North America One Panasonic Way Secaucus, New Jersey 07094 <http://panasonic.co.jp/pcc/en/>

Panasonic Canada Inc. 5770 Ambler Drive Mississauga, Ontario L4W 2T3 <http://www.panasonic.ca>

For Customer Support (Except for USA and Canada Users): Panasonic Communications Co., Ltd. Fukuoka, Japan <http://panasonic.net/index.html>

T0806-0(04) PJQMC0412YA August 2006 Published in Japan